## Registration User Guide

First of all, you need to register yourself and your child(ren) by clicking the

'Register' button.

Fill all the information, then click the "Register" button.

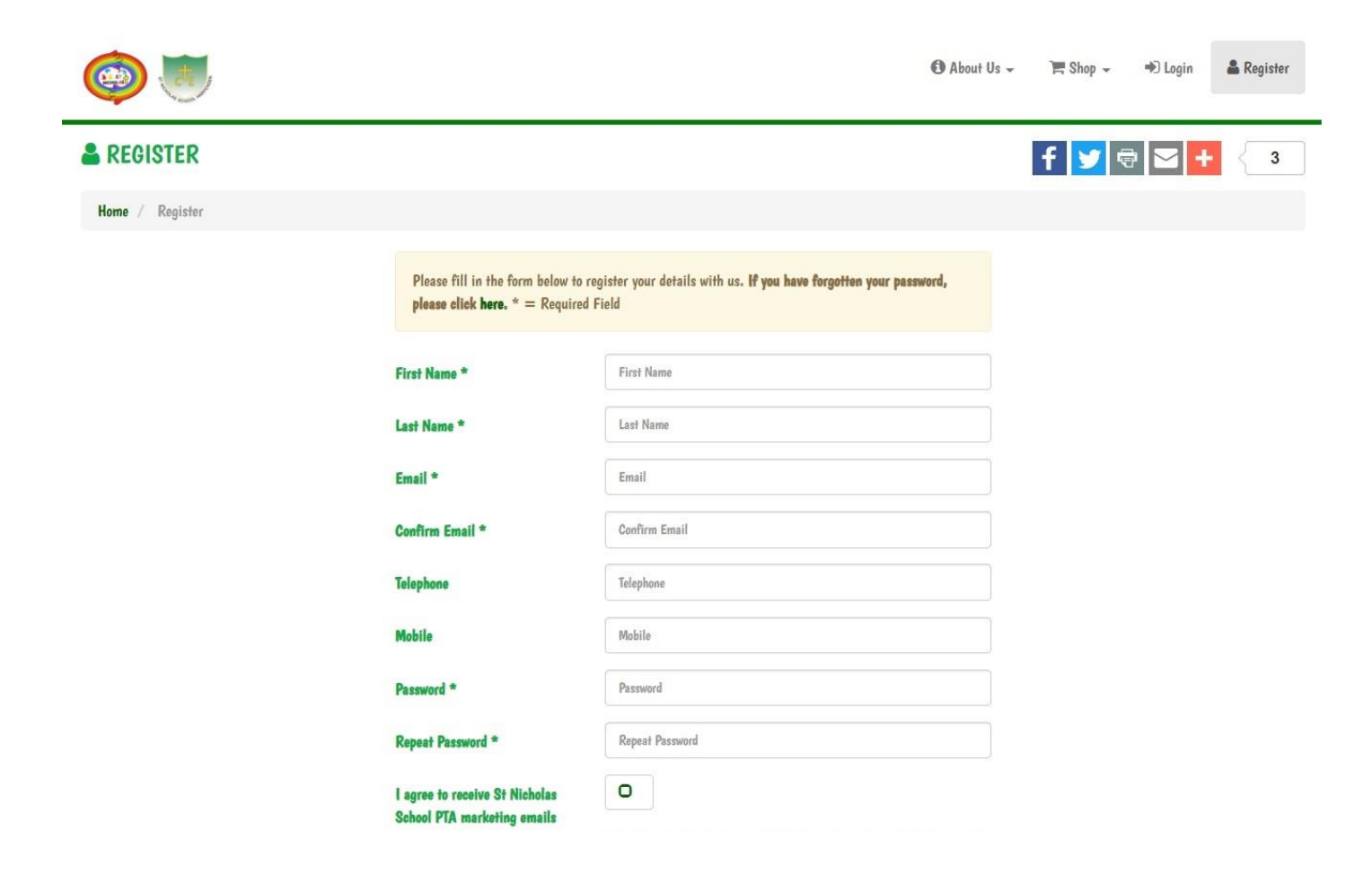

## Sign Up - Class Mailing List

Once you have registered, you can then sign up to the class mailing lists so you can get up-to-date information from the PTA.

**PLEASE NOTE:** You will need to sign up to a new class mailing list each academic year, as each year the composition of the classes change. We archive/delete the class lists at the end of each year. If you have already signed up to a previous year's class it will show on your account; you can ignore that or delete it, it is up to you.

## *Step One*

Login to the St Nicholas PTA website, select 'My Account' and click the 'Class mailing list' tab, then follow the prompt to register for class emails. (Refer to the screen below)

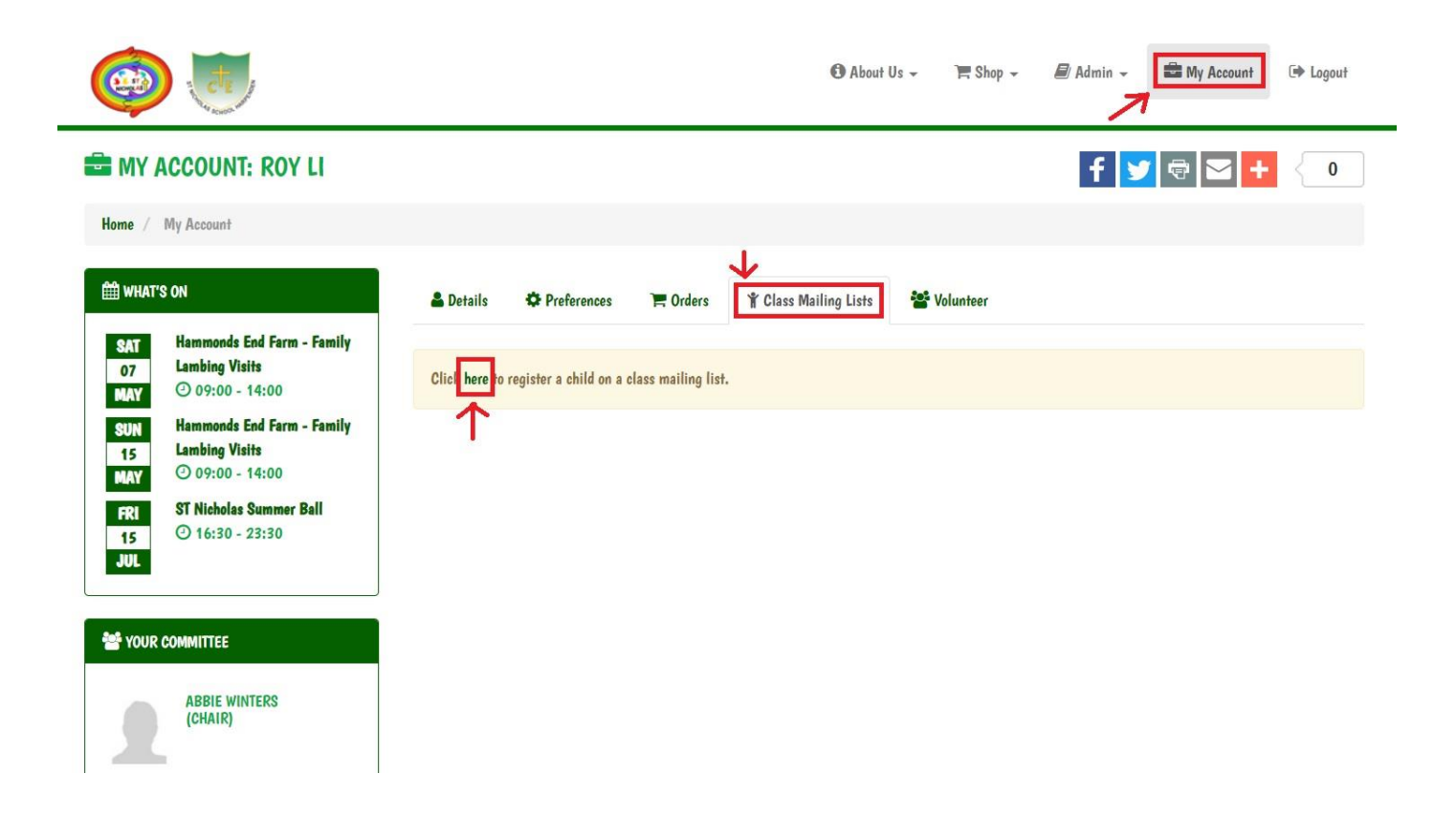

## *Step Two*

"*Register For A Class List*" page is shown on the screen. Fill in your child's name and select the class your child belongs to. Enter the Class Password. (Please get your class password from your class rep.) Check the checkbox to agree to receive emails from class reps and PTA. Then click the Register for Class List button. (Refer to the screen below)

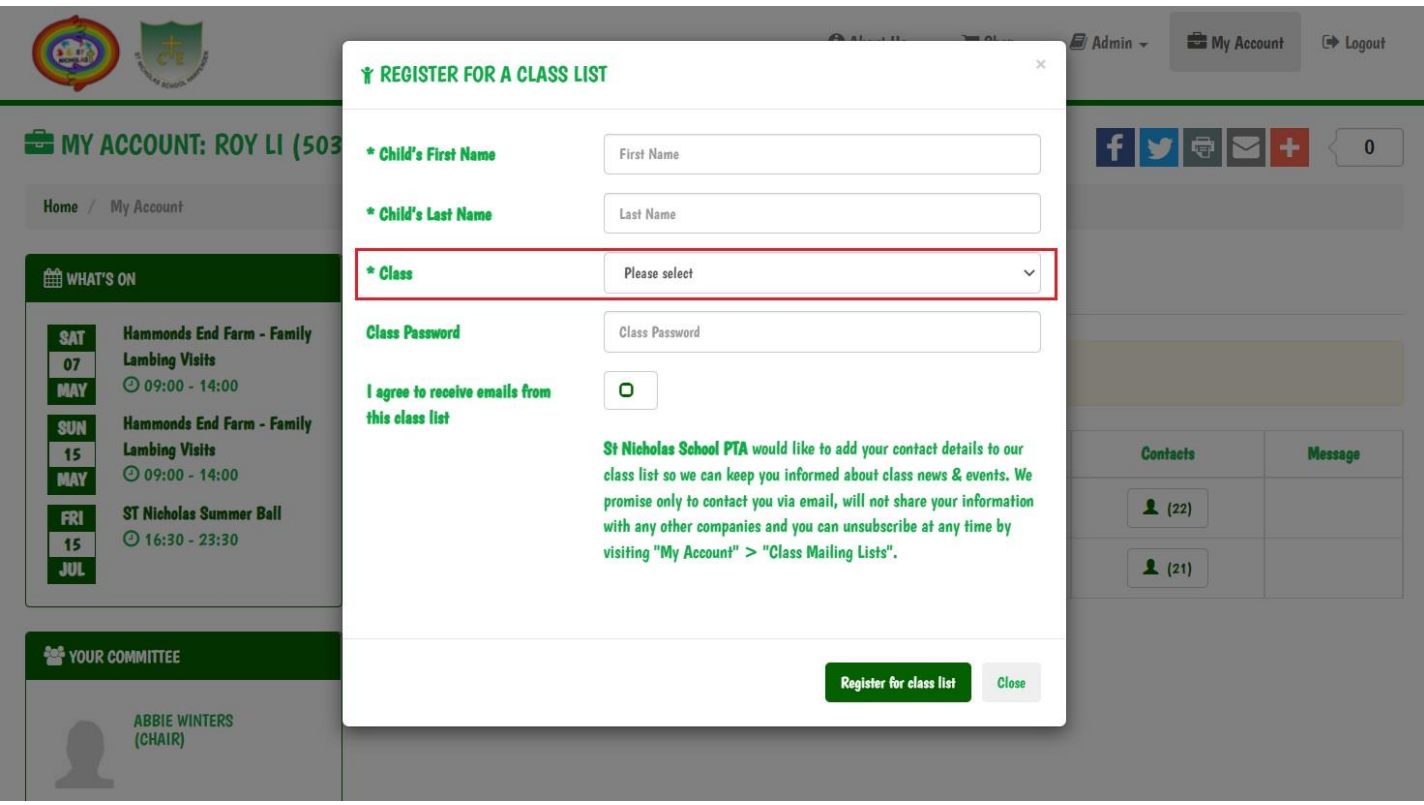

Your child's name and class information should now be shown in the table. (Refer to the screen below)

If you want to register for another Class Mailing List, simply repeat the steps above.

If you find something incorrect in the class information, just simply delete the record and re-register for the Class Mailing List again.

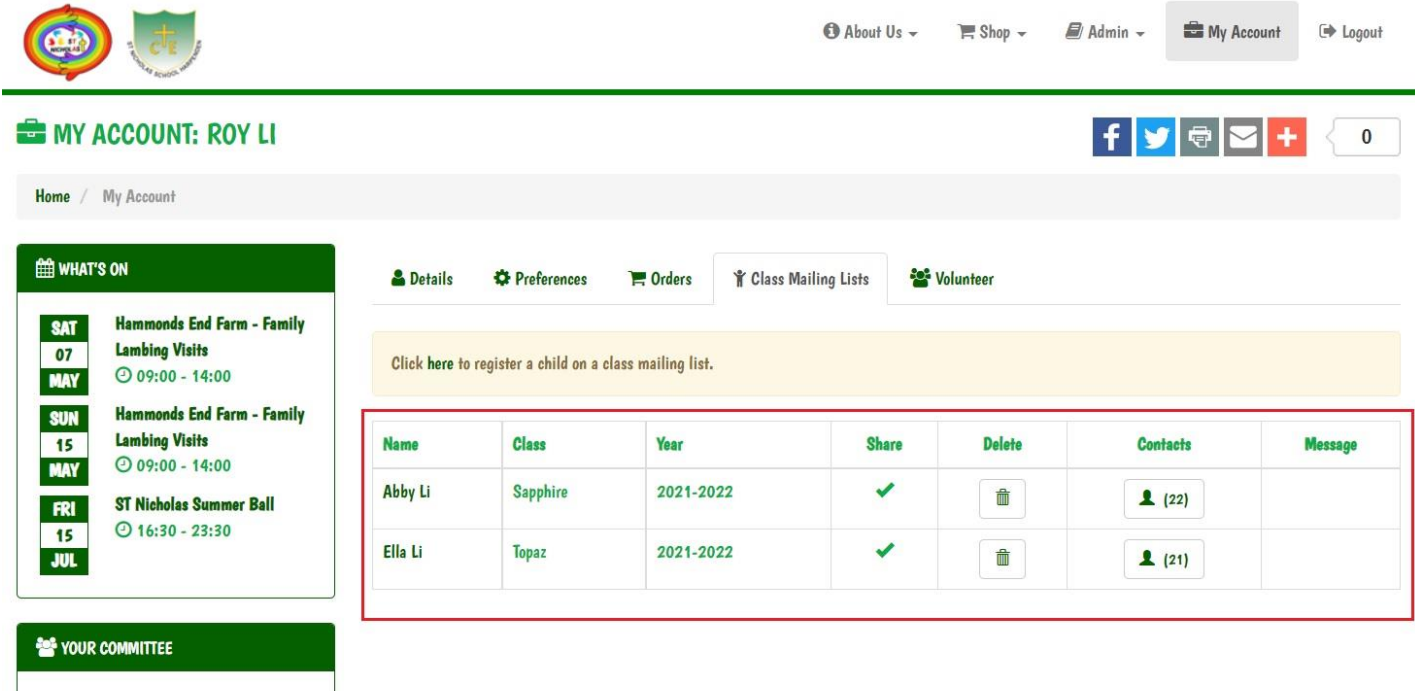

**ABBIE WINTERS**<br>(CHAIR)